## Federal Direct Parent PLUS Loan

Application Instructions

Step 1: \

Visit www.studentaid.gov

| Step 2: | Select Log In.       |
|---------|----------------------|
|         | • If you do not have |

- If you do not have an FSA ID, choose Create an FSA ID and follow the directions.
- If you have an FSA ID already, enter your credentials and select Log In.
- Step 3: You are now at the welcome page
  - Under the **Apply for Aid** heading, select **Apply for a Parent PLUS Loan.** Click **Start** to begin the application.

## Step 4: On the next page, Select an Award Year.

- Enter the student information.
- Select University of Rochester in the school section.
- Review and confirm the information on each page, and click **Continue** to complete and submit the application.
- Step 5: First-time Federal Parent PLUS borrowers must Complete a Master Promissory Note (MPN) and Complete Entrance Counseling.
  - Under the Complete Aid Process heading, select Complete a Master Promissory Note (MPN)
  - Start the MPN for Parents
  - Complete MPN as instructed.

## Financial Aid Office (585) 275-3226 enrollment.rochester.edu/financial-aid

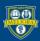

UNIVERSITY of ROCHESTER